## [SINGAPORE] Student **Learning**<br>Space

 $\bullet$ 

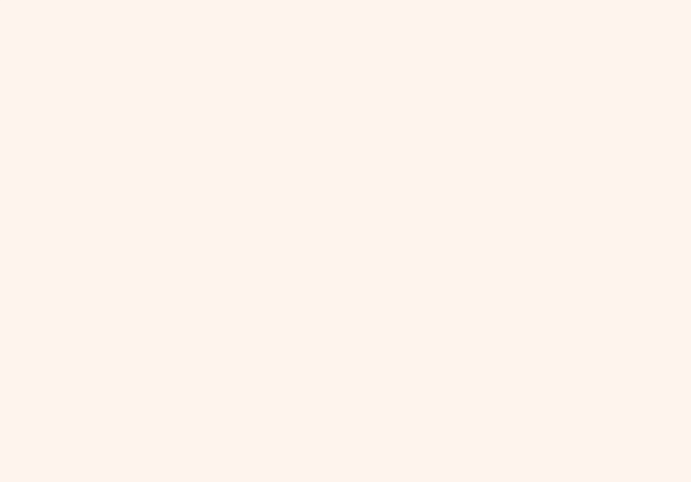

## **Question or embeded** Google document

## **Which should** choose?

Team Quiz with standalone Free-Re

Students can now work in teams asynchronously or in realtime on the same Quiz submission, receive marks and feedback as a team.

### #Collaborate\_with\_SLS

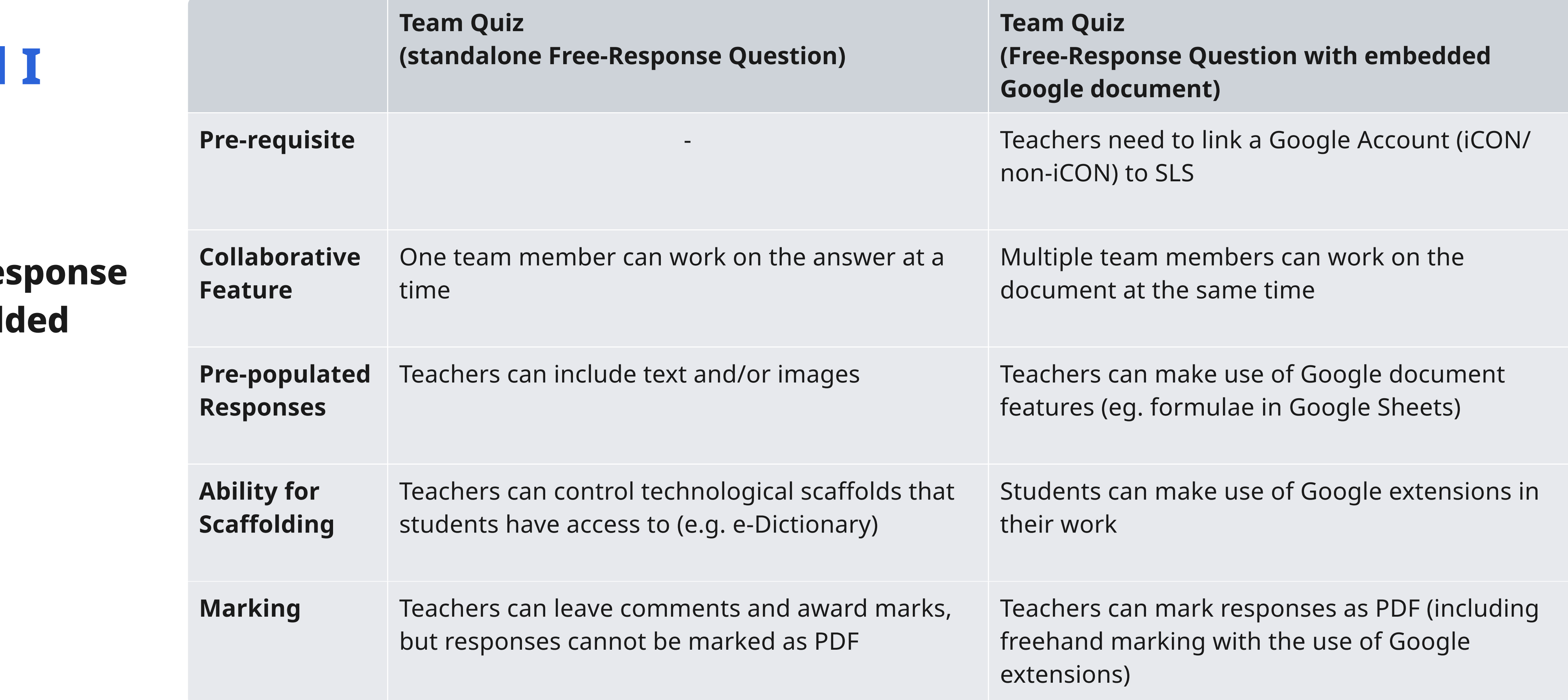

### "How can I create a Quiz for students to work collaboratively using Google documents?

1. [Link your Google account](https://www.learning.moe.edu.sg/sls/teachers/user-guide/vle/teacher/AccountManagement/LinkedAccount.html) with SLS.

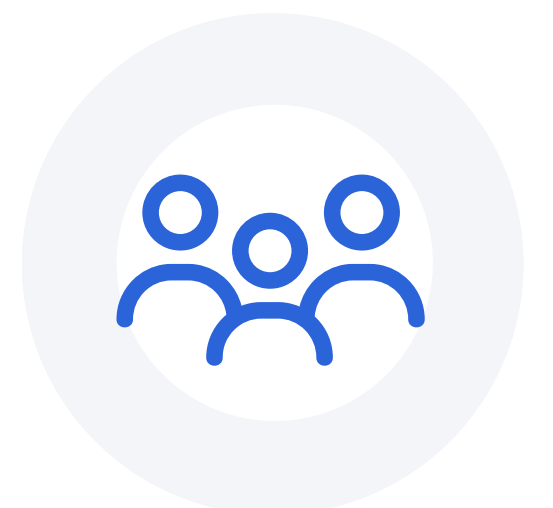

2. Create a [Teacher-Marked Quiz](https://www.learning.moe.edu.sg/sls/teachers/user-guide/vle/teacher/LessonManagement/AboutLessons.html) and add a [Free-Response Question component](https://www.learning.moe.edu.sg/sls/teachers/user-guide/vle/teacher/LessonManagement/AddFRQ.html).

3. Just below the Quiz Title, check "Set as Team Quiz".

4. Under "Pre-populated Student Answer", attach [your Google document](https://www.learning.moe.edu.sg/sls/teachers/user-guide/vle/teacher/Integration/AboutGoogle.html).

5. Before assigning your Lesson/Course, in the Assignment Settings subpage, [create Teams.](https://www.learning.moe.edu.sg/sls/teachers/user-guide/vle/teacher/AssignmentFeedback/CreateTeams.html)

SLS Free-Response Questions have also been enhanced to allow students to submit their responses in the form of Google documents.

These two features can be combined to powerful effect for real-time collaborative learning.

### Team Quiz and the Contract of Conglete Congress of Congress of Congress of Congress of Congress of Congress of Congress of Congress of Congress of Congress of Congress of Congress of Congress of Congress of Congress of Con

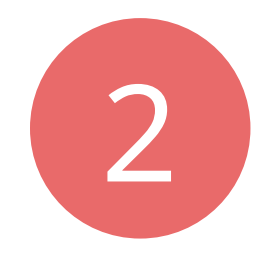

This icon indicates that this activity is a Team Quiz.

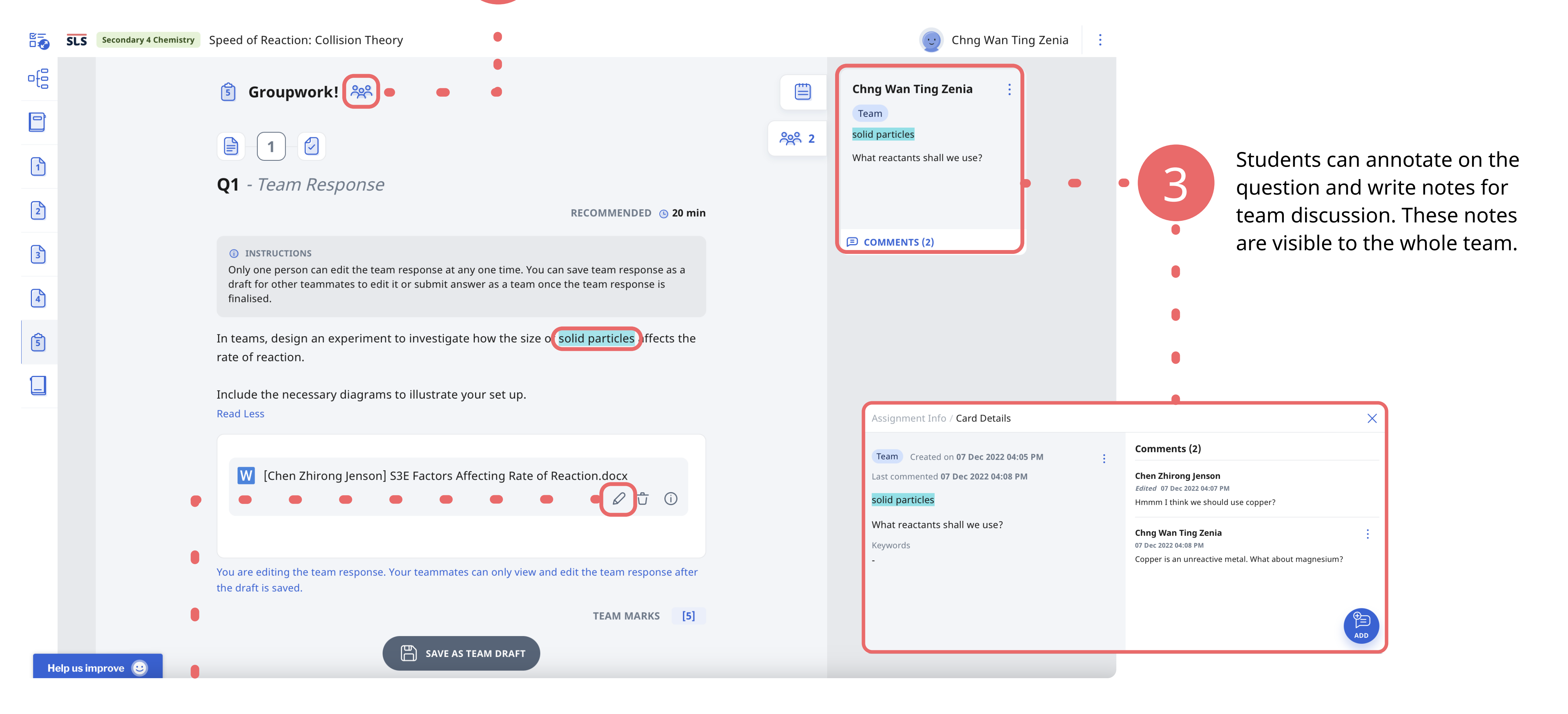

Students can use the pencil icon to open the embedded Google document.

## **Student's View of a Team Quiz**

 $\bullet$ 

1

# Team Quiz + Google